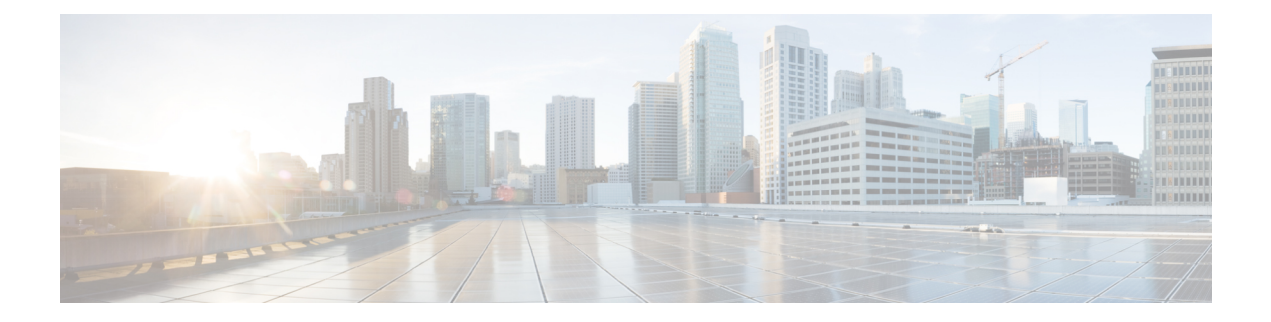

# **Set Threshold Rules**

This section explains how to customize alarms and events to suit your business needs.

- [Threshold](#page-0-0) Rules, page 1
- Configure [TelePresence](#page-2-0) Endpoint Threshold—Device Level, page 3
- Configure [TelePresence](#page-3-0) Endpoint Thresholds—Global, page 4
- Configure Thresholds for Conference [Troubleshooting,](#page-3-1) page 4
- Enable Automatic [Troubleshooting](#page-4-0) for TelePresence Endpoints, page 5
- Overview of Device Pool [Thresholds,](#page-4-1) page 5
- Edit Device Pool [Thresholds,](#page-5-0) page 6
- [Overview](#page-6-0) of Voice Call Grade Settings, page 7
- Add [Dynamic](#page-7-0) Syslogs, page 8
- [Correlation](#page-8-0) Rules, page 9
- Create [Custom](#page-11-0) Events, page 12
- [System,](#page-14-0) page 15

## <span id="page-0-0"></span>**Threshold Rules**

You can configure the devices to generate events when certain parameters cross predefined thresholds.

### **For Cisco Prime Collaboration Release 11.5 and later**

You can perform the settings at **Alarm & Report Administration** > **Event Customization** > **Threshold Rules**.

The threshold rules page contains two tabs—Basic and Advanced. The Basic tab lists the inline events in Cisco Prime Collaboration that you can raise or suppress.

The Advanced tab lists all the available events and also allows you to create custom events. To create custom events: click **Add Event**; select a cluster or device from the drop-down; enter the required details; and click **Save**.

**For Cisco Prime Collaboration Release 11.1 and later**

For each of the events listed in both these tabs, you can add or edit custom threshold by expanding the event and clicking **Custom Rule**. In the Basic tab, you can only create threshold based on the device type selected whereas in the Advanced tab, you can also set threshold rules, such as scheduling alerts, setting frequency, severity, and so on, for the thresholds that you create. You can add, edit, or delete the custom threshold rules at the device level or device type level. For the changes to apply for all devices, check the Apply for All Devices check box.

### **For Cisco Prime Collaboration Release 11.1 and later**

In both Basic and Advanced tabs, you can add additional information about events in **Notes for Email** and the note should not exceed 1000 characters. You can also edit or delete the note in **Notes for Email** using **Edit** or **Delete** link. When you edit the note, keep minimum of one character in the **Notes for Email**. This additional information is sent as an email notification.

We do not recommend you to add special characters like dollar (\$), vertical bar (|), and tilde (~) in **Notes for Email**.

On clicking the **Custom Rule** in the Advanced tab, the Add Alert Settings page is displayed. Select the **Device Type**, **Cluster**, and click **Next**. In the Add Threshold Rules tab, enter the required details and click **Save**.

Apart from adding events and thresholds, you can also perform the actions mentioned in the table below:

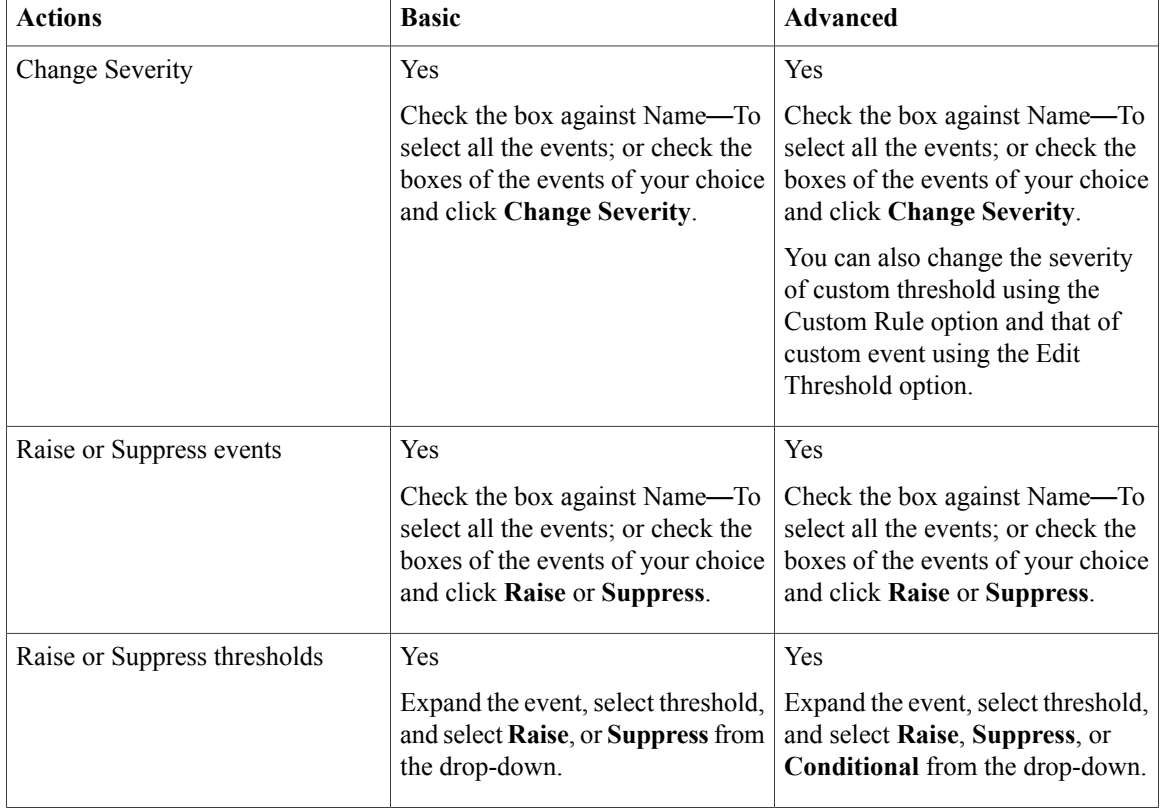

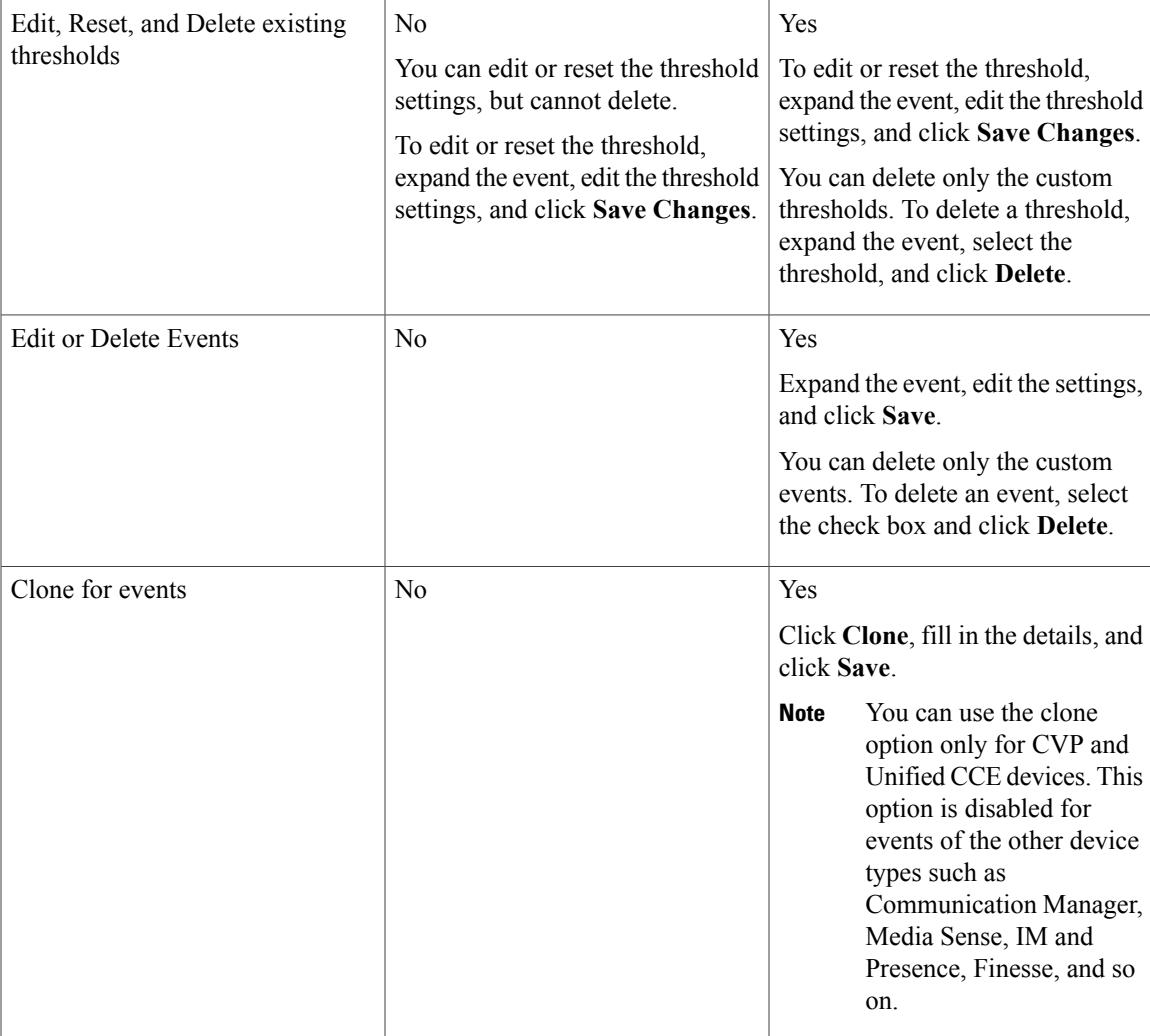

# <span id="page-2-0"></span>**Configure TelePresence Endpoint Threshold**—**Device Level**

### **For Cisco Prime Collaboration Release 11.5 and earlier**

Perform the following procedure to configure the thresholds for Cisco TelePresence endpoints at a device level, if you do not want the thresholds to be applied at a global level.

**Step 1** Choose **Assurance Administration** > **Event Customization** > **Threshold Rules**. **For Cisco Prime Collaboration Release 11.5 and later** Choose **Alarm & Report Administration** > **Event Customization** > **Threshold Rules**. **Step 2** In the **Basic** tab, expand the Jitter, Packet loss or Latency event and modify the values for Minor, Major, and Critical Thresholds.

You also have the option to Raise or Suppress the event.

### **Step 3** Click **Save Changes**.

You can also apply the changes to all the devices of a device type or for selected devices of a device type. To do this, click **Custom Rule** and select the Device Type. To apply for all the devices, select All Devices of this Type. To apply the changes for selected devices, click Select Devices, select the devices of your choice and click **Save**.

To search for a device, select **Quick Filter** from the **Show** drop-down list and type the Host Name or IP Address of that device.

## <span id="page-3-0"></span>**Configure TelePresence Endpoint Thresholds**—**Global**

### **For Cisco Prime Collaboration Release 11.1 and earlier**

You can set up Cisco Prime Collaboration when the threshold value exceeds the configured limit for Rx packet loss, jitter, or latency for all TelePresence devices.

To configure thresholds for TelePresence endpoints:

### **Step 1** Choose **Assurance Administration** > **Conference Path Threshold Settings**.

**Step 2** Modify the values for Rx Packet Loss, Average Period Jitter or DSCP and click **Save**. You can also modify the Polling Interval for the thresholds. If you want to reset the values to default, click **Reset to Default**.

When the TelePresence threshold value exceeds the defined value, you can enable to start automatic troubleshooting. Go to **Assurance Administration** > **Event Customization** > **Threshold Rules**; in the Basic tab, expand the Jitter,Packet loss or Latency event and choose Minor, Major, or Critical from the Automatic Troubleshooting drop-down list. To disable, choose Disabled from the drop-down list.

### **What to Do Next**

For information on how to configure Cisco TelePresence endpoints at a device level, see the "Configure TelePresence Endpoint Threshold—Device Level" section in the Cisco Prime [Collaboration](http://www.cisco.com/c/en/us/support/cloud-systems-management/prime-collaboration/products-user-guide-list.html) Assurance Guide-[Advanced,](http://www.cisco.com/c/en/us/support/cloud-systems-management/prime-collaboration/products-user-guide-list.html) 11.x.

## <span id="page-3-1"></span>**Configure Thresholds for Conference Troubleshooting**

### **For Cisco Prime Collaboration Release 11.6 and later**

You can configure thresholds in Cisco Prime Collaboration to display the metric violation in the path, or to start automatic troubleshooting when the threshold value exceeds the configured limit for Rx packet loss, jitter, or latency for all TelePresence devices.

To configure thresholds for TelePresence endpoints:

**Step 1** Choose **Alarm & Report Administration** > **Conference Path Threshold Settings**. The **Conference Path Threshold Settings** page is displayed. **Step 2** Modify the values for Memory Utilization and Rx Packet Loss if you want to change the color of the bubbles in path statistics. You can also modify the values for CPU Utilization, Average Period Jitter, and DSCP for any metric violation in the path. A blue badge information icon is displayed in the Path View and Quick View if the threshold value exceeds the configured limit for Rx Packet Loss, Average Period Jitter, or DSCP for all devices. **Step 3** (Optional) Modify the values for Flows Statistics Polling Interval if you want to modify the polling interval. **Step 4** Click **Save**. If you want to reset the values to default, click **Reset to Default**.

# <span id="page-4-0"></span>**Enable Automatic Troubleshooting for TelePresence Endpoints**

**For Cisco Prime Collaboration Release 11.1 and earlier**

**For Cisco Prime Collaboration Release 11.6 and later**

Perform the following procedure to enable automatic troubleshooting of a conference when the threshold value exceeds the defined value for packet loss, jitter, and/or latency.

### **SUMMARY STEPS**

- **1.** Choose **Alarm & Report Administration** > **Event Customization** > **Threshold Rules**.
- **2.** In the **Basic** tab, expand the Jitter, Packet loss, or Latency event and choose **Minor**, **Major**, or **Critical** from the **Automatic Troubleshooting** drop-down list.

### **DETAILED STEPS**

<span id="page-4-1"></span>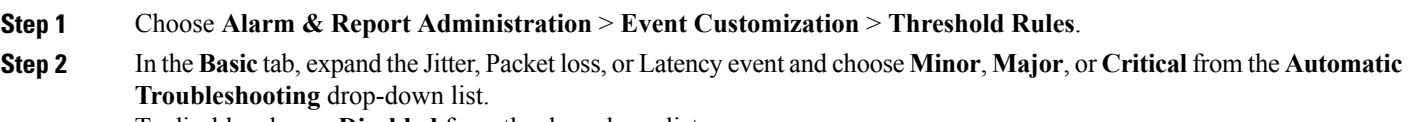

To disable, choose **Disabled** from the drop-down list.

## **Overview of Device Pool Thresholds**

A device pool is a logical group of devices. It provides a convenient way to define a set of common characteristics that can be assigned to devices, for example, the region in which the devices are located. Within Cisco Prime Collaboration, device pools are displayed only after a cluster discovery is completed. If no device pools display in the thresholds window, schedule the inventory to run. By default, cluster device discovery is not scheduled.

**Note**

If there are no devices attached to a device pool, Cisco Prime Collaboration does not display the device pool even after completing the cluster device discovery.

The device pool threshold settings in Cisco Prime Collaboration allow the user to configure the amount of aggregated events.

- If you raise the default or current percentage settings for any of the device pool thresholds, you decrease the amount of aggregated events you will receive.
- If you lower the default or current percentage settings for the device pool threshold, you will receive more aggregated events from this device pool.

If the number of impacted phones is equal to the threshold value, Cisco Prime Collaboration raises one service quality event.

For example, if the device pool contains 100 phones and 10 phones are impacted with a network problem, when the device pool threshold is set to 10% you will receive one aggregated event about this device pool.

After an aggregated event is raised, no other aggregated events will be sent until this event is cleared. To clear an aggregated event, all individual device or service quality events must be cleared first.

**Note**

For the "ServiceQualityThresholdCrossed" event, Cisco Prime Collaboration rounds off the threshold value from decimal to whole number.

**For Cisco Prime Collaboration Release 11.6 and later**

**Note**

For both the "ServiceQualityThresholdCrossed" and "PhoneUnregThresholdExceeded" events, Cisco Prime Collaboration rounds off the threshold value from decimal to whole number.

If you have deployed Cisco Prime Collaboration in MSP mode, the device pools that are displayed belong to the customer(s) you have selected using the global Customer Selection field.

Cisco Prime Collaboration considers these device pool threshold events as device events and not service level events.

## <span id="page-5-0"></span>**Edit Device Pool Thresholds**

Perform the following procedure to view and configure device pool thresholds by using Cisco Prime Collaboration.

**Step 1** Choose **Event Customization** > **Correlation Rules**.

**For Cisco Prime Collaboration Release 11.5 and later**

Choose **Alarm & Report Administration** > **Event Customization** > **Correlation Rules**.

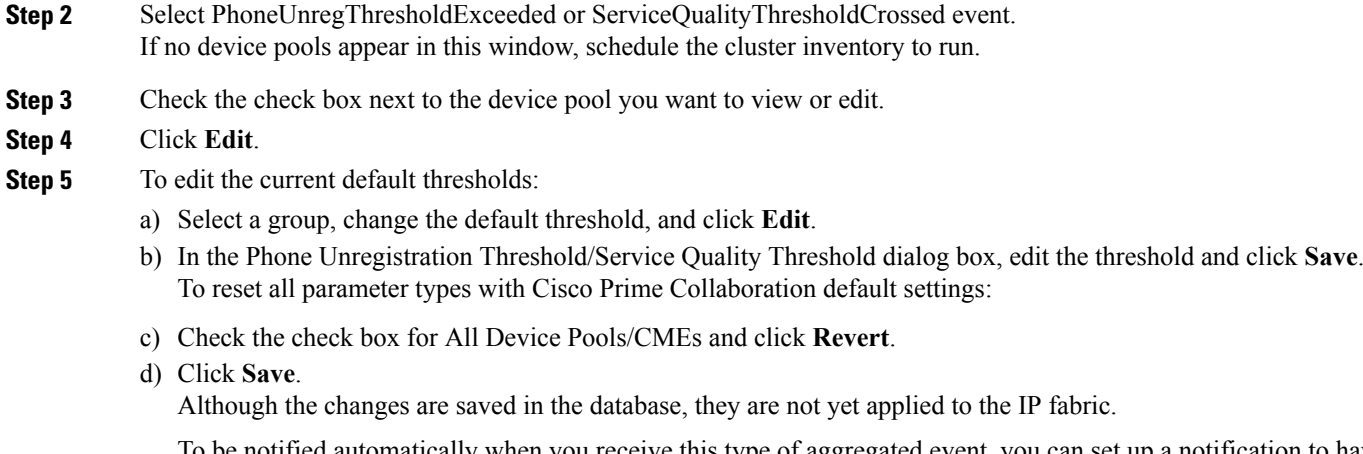

To be notified automatically when you receive this type of aggregated event, you can set up a notification to have an email sent when this event is raised. For details on how to set up a notification email, see Configure Notifications section in Cisco Prime [Collaboration](http://www.cisco.com/c/en/us/support/cloud-systems-management/prime-collaboration/products-user-guide-list.html) Assurance Guide - Advanced.

# <span id="page-6-0"></span>**Overview of Voice Call Grade Settings**

The voice quality grading is performed based on Severely Conceal Seconds Ratio (SCSR) (%). It helps you to get better call quality measurement throughout the entire call duration than MOS based grading. It also supports various audio codecs especially wide-band codec. For more information on MOS to SCSR(%) change, see Cisco Prime [Collaboration](http://www.cisco.com/c/en/us/products/collateral/cloud-systems-management/prime-collaboration/white-paper-c11-735409.html) Assurance and Analytics: Grade VoIP Calls for Efficiency and Reliability [White](http://www.cisco.com/c/en/us/products/collateral/cloud-systems-management/prime-collaboration/white-paper-c11-735409.html) Paper.

The call is categorized as long call/short call based on duration of call. If the duration of the call is greater than or equal to 20 seconds then it is long call and the duration of the call is less than 20 seconds then it is short call.

You can update the threshold value for long call SCSR (%) and short call SCSR (%). The threshold settings for short call SCSR (%) and long call SCSR (%) are different. The following table details the available call grades:

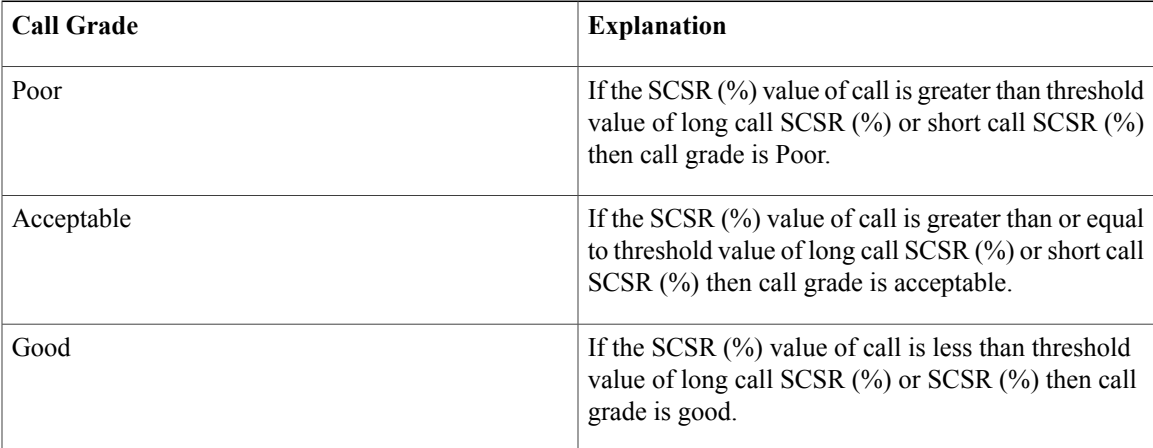

To configure the threshold settings for long call SCSR (%) or short call SCSR (%), choose **Alarm & Report Administration** > **CDR Analysis Settings** > **Configure Voice Call Grade** and enter the threshold values in the appropriate fields. If you want to reset the threshold values to default settings, click **Reset to Default**.

## <span id="page-7-0"></span>**Add Dynamic Syslogs**

Cisco Prime Collaboration enables you to add unsupported syslogs. You must get the exact syslog details from the device before you use the syslog in Cisco Prime Collaboration; for example, you must enter the exact syslog name. The syslog name you enter is taken as the event name.

You can set the severity and the time by which the syslog must be cleared.

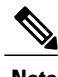

**Note** Dynamic Syslog supports all the devices except TP\_CONDUCTOR and non-Cisco devices.

We recommend that you do not add:

- Syslogs that are likely to create an excessive load on Cisco Prime Collaboration due to a possible flood of syslogs.
- More than 20 syslogs.

#### **For Cisco Prime Collaboration Release 11.1 and later**

You can add additional information about events or alarms in **Notes for Email** and the note should not exceed 1000 characters. You can also edit or delete the note in **Notes for Email** using **Edit** or **Delete** link. When you edit the note, keep minimum of one character in the **Notes for Email**. This additional information is sent as an email notification.

We do not recommend you to add special characters like dollar  $(\$)$ , vertical bar  $(|)$ , tilde  $(\sim)$  in **Notes for Email**.

To add syslogs:

### **Step 1** Choose **Assurance Administration** > **Event Customization** > **Syslog Rules**. **For Cisco Prime Collaboration Release 11.5 and later**

Choose **Alarm & Report Administration** > **Event Customization** > **Syslog Rules**.

#### **Step 2** Click **Add Event**.

The New Syslog Event window opens. Enter the following:

- Syslog Name
- Event Description
- Event Severity
- Event Clear Interval

#### **Step 3** (Optional) Check the **Raise Event for Each Occurrence** check box.

Use this option judiciously. Cisco Prime Collaboration raises an event for each syslog. If syslogs are raised with unique details each time, this is a feasible option.

### **Step 4** Click **Save**.

You can:

- Use the **Edit** option to change the event name, severity, and check or uncheck the **Raise Event for Each Occurrence** check box.
- Customize the syslog name or event severity. To do this, go to the Event Customization page. See the Set Threshold Rules section in the Cisco Prime [Collaboration](http://www.cisco.com/c/en/us/support/cloud-systems-management/prime-collaboration/products-user-guide-list.html) Assurance Advanced - Guide for details.

#### **Example**

In this example, Cisco Prime Collaboration raises an alarm for the syslog *12E800E*, triggered from a Cisco Unified Intelligent Contact Management (ICM) Enterprise, when you stop or recycle the Cisco CTI OS server

Enter the following values:

- Syslog Name 12E800E
- Event Description ICM Event
- Event Severity Critical
- Event Clear Interval 24

This is an example for syslog message, which is raised when an endpoint that has previously registered with Cisco Unified Communications Manager has unregistered:

<190>761628: Apr 21 2014 22:11:24.260 UTC : %UC\_CALLMANAGER-6-**EndPointUnregistered**: %[Device name=SEP44E4D94499EE][Device IP address=10.17.196.34][Protocol=SIP][Device type=493][Device description=SEP44E4D94499EE - 70012][Reason Code=8][IPAddressAttributes=0][LastSignalReceived=SIPRegisterInd][CallState=70012-active10][App ID=Cisco CallManager][Cluster ID=cucm-sj-cluster1][Node ID=cucm-sj-sub1]: An endpoint has unregistered

Here, the syslog name is EndPointUnregistered.

## <span id="page-8-0"></span>**Correlation Rules**

When an event is raised from connected devices, Cisco Prime Collaboration applies correlation rules. In the following table, for a device, when event A and event B (or a single event) occurs at a certain frequency within a specified time window, Cisco Prime Collaboration correlates these events and raises an alarm. The alarm is auto-cleared within 24 hours.

For example, whenever a Utilization threshold value changes, Cisco Prime Collaboration generates a High Utilization event. If the High Utilization event occurs thrice within the 20 minute time interval, High Utilization Detected alarm is raised.

The following are the predefined correlation rules in Cisco Prime Collaboration:

Τ

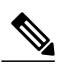

**Note**

If you have added the Cisco Prime Collaboration Contact Center Assurance license, certain correlation rules can be exclusively applied for Cisco Prime Collaboration Contact Center Assurance. For details, see the "Contact Center Correlation Rules" section in the Prime [Collaboration](http://www.cisco.com/c/en/us/support/cloud-systems-management/prime-collaboration/products-user-guide-list.html) Contact Center Assurance [Guide](http://www.cisco.com/c/en/us/support/cloud-systems-management/prime-collaboration/products-user-guide-list.html).

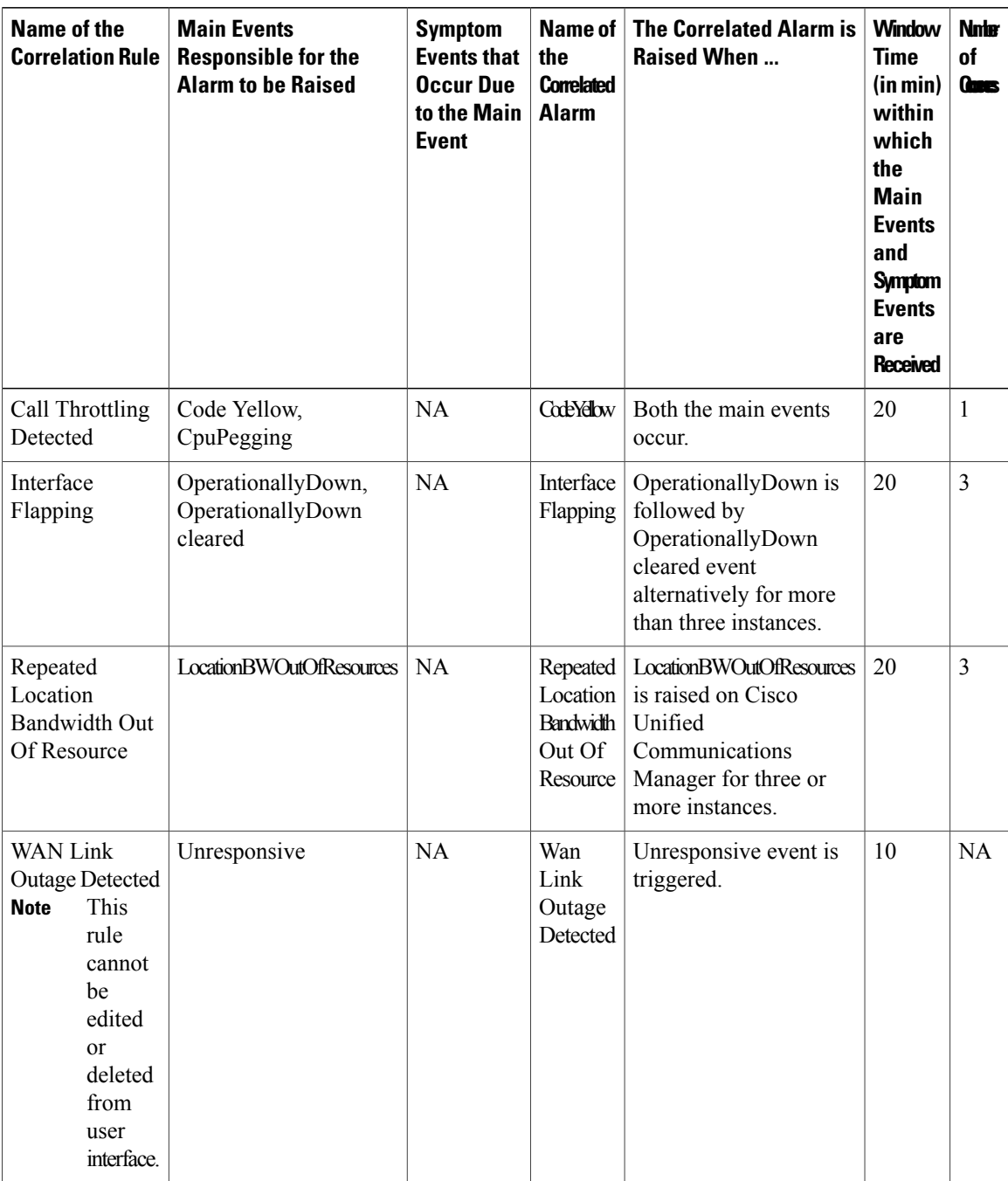

 $\mathbf{I}$ 

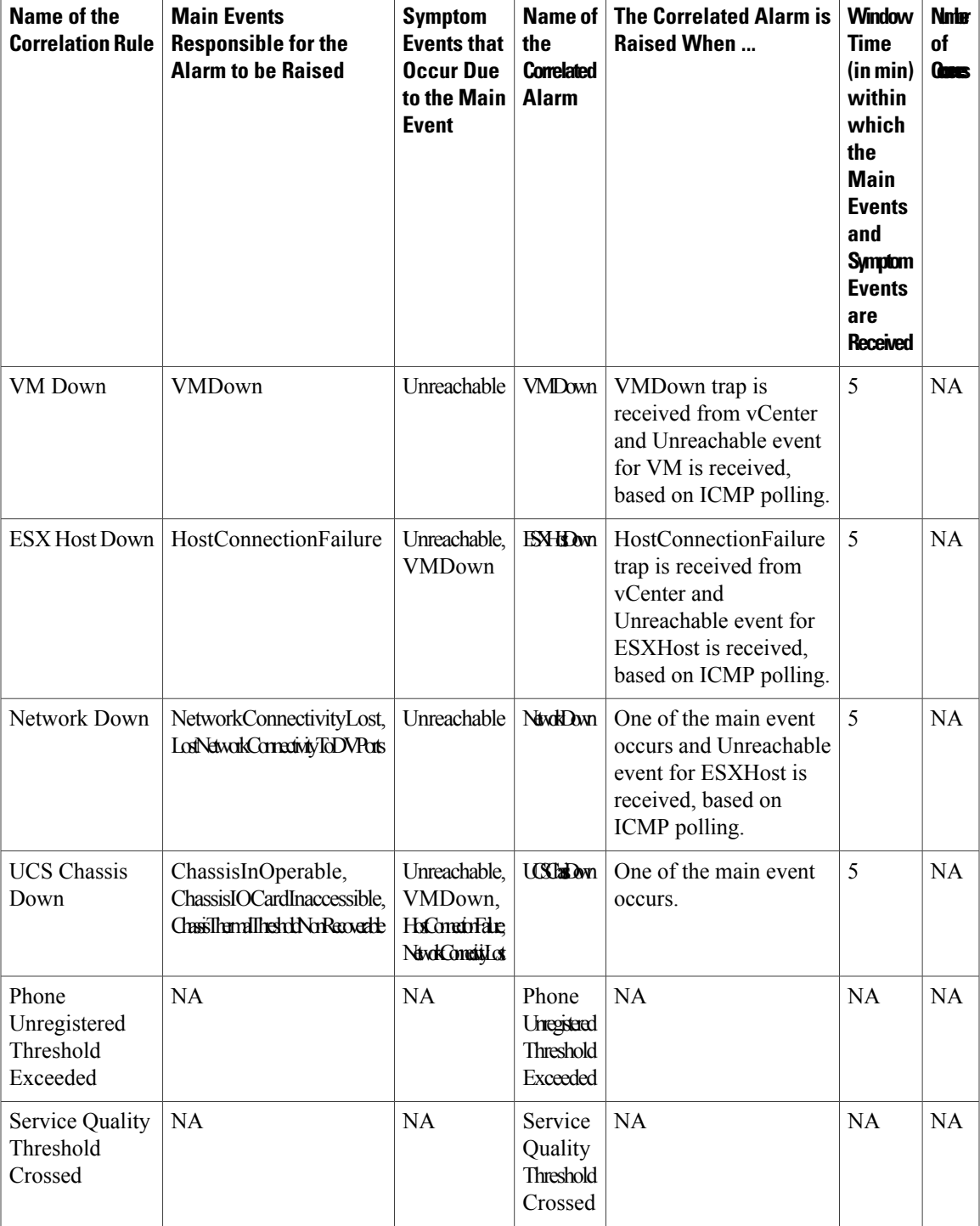

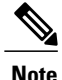

The last two rules listed in the table above are threshold rules. Alarms for these rules are raised when the "phone unregistered" and "service quality" threshold values exceed the permitted limit.

In the Event Customization page, you can search and filter events using the search option available at the top of the page. However, for the events listed under Correlation Rules, the name-based search does not work as the names of the events are not unique and are same as events listed under the other tabs in the Event Customization page. To search for events under the Correlation Rules tab, use the name of the correlation rule.

### **For Cisco Prime Collaboration Release 11.1 and later**

You can add additional information about events or alarmsin **Notesfor Email** and the note should not exceed 1000 characters. You can also edit or delete the note in **Notes for Email** using **Edit** or **Delete** link. When you edit the note, keep minimum of one character in the **Notes for Email**. This additional information is sent as email notification.

We do not recommend you to add special characters like dollar  $(\$)$ , vertical bar  $(|)$ , and tilde  $(\sim)$  in **Notes for Email**.

For all the correlation rules in Cisco Prime Collaboration, the alarm suppression logic is applied, by default. When event A or event B occurs within a specified time window, the correlated alarm is triggered first along with corresponding events. The alarm for the individual event is raised only if the correlation is not met, and after the specified time window. For example, whenever a Unified CCE component like logger, PG, or router goes down, Cisco Prime Collaboration generates the correlated alarm and a set of events. The alarm for that event is raised only if the correlation does not happen and after the time interval of 10 minutes. To disable the alarm suppression, select the correlated rule, and click **Edit**. In the Edit Correlation Rule page, check the Disable Alarm Suppression check box and click **Save**.

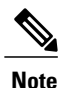

Disabling alarm suppression logic for a correlation rule does not mean that the events part of that correlation rule cannot be raised. If an event is part of two or more correlation rules and the alarm suppression logic is applied to one of the rules, then the event can still be raised as the other rules take precedence.

Triggers for Alarms of VMware vCenter Server - Do not disable or modify the VMware vCenter Server (vCenter) triggers as this blocks generation of the vCenter alarms. For the list of these triggers, see the Setting Up Devices for Cisco Prime [Collaboration](http://docwiki.cisco.com/wiki/Setting_up_Devices_for_Prime_Collaboration_Assurance#Cisco_TelePresence_Video_Communication_Server) Assurance 11.0 wiki page for Cisco Prime Collaboration Assurance 11.0 and Configure Devices for Prime [Collaboration](http://docwiki.cisco.com/wiki/Configure_Devices_for_Prime_Collaboration_Assurance) Assurance 11.5 for Cisco Prime Collaboration Assurance 11.5. To view the list of events and alarms for VMware vCenter Server, see Supported Alarms and Events for Cisco Prime [Collaboration](http://www.cisco.com/c/en/us/support/cloud-systems-management/prime-collaboration/products-device-support-tables-list.html). For more information on VMware vCenter Server (vCenter), see the vSphere - ESX and VCenter Datacenter [Administration](http://pubs.vmware.com/vsphere-4-esx-vcenter/index.jsp?topic=/com.vmware.vsphere.dcadmin.doc_41/vsp_dc_admin_guide/preface.html) Guide.

## <span id="page-11-0"></span>**Create Custom Events**

You can create custom alerts and also include the threshold and alert trigger parameters. See [Custom](#page-12-0) Alert [Parameters](#page-12-0) for details about the parameters.

To create custom alerts:

**Step 1 For Cisco Prime Collaboration Release 11.5 and later**

### Choose **Alarm & Report Administration** > **Event Customization** > **Threshold Rules**.

You can also add events directly from a custom dashboard that you created.

### **Step 2** Click **Add Event**.

- **Step 3** In the New Performance Counter Event page:
	- a) Specify the cluster and the server.
	- b) Select the counter from the Available Counters drop-down list. If you have installed Cisco Prime Collaboration in MSP mode, public IP address is displayed when you select the server and counter. However, you cannot create/add a custom event for such nodes if a specific performance counter/device is not added or managed in Cisco Prime Collaboration. Also, in the Cluster drop-down list, only those products and clusters which belong to a specific customer (that is selected from the global filter drop-down) are displayed.
	- c) Add a description and the recommended action. This is optional.
	- d) Specify the threshold values, duration and frequency, and the schedule for monitoring.
	- e) Click **Save**.
	- The threshold rules that are created for any performance counter for a device, are saved in the database. This generates the alarms when the counter value violates any of the threshold conditions defined in the threshold rule. For information on the purge policies, see the Purge Policies chapter in Cisco Prime [Collaboration](http://www.cisco.com/c/en/us/support/cloud-systems-management/prime-collaboration/products-user-guide-list.html) Assurance Guide—[Advanced.](http://www.cisco.com/c/en/us/support/cloud-systems-management/prime-collaboration/products-user-guide-list.html) **Note**

### <span id="page-12-0"></span>**Custom Alert Parameters**

Table describes the parameters you can specify for the custom alert.

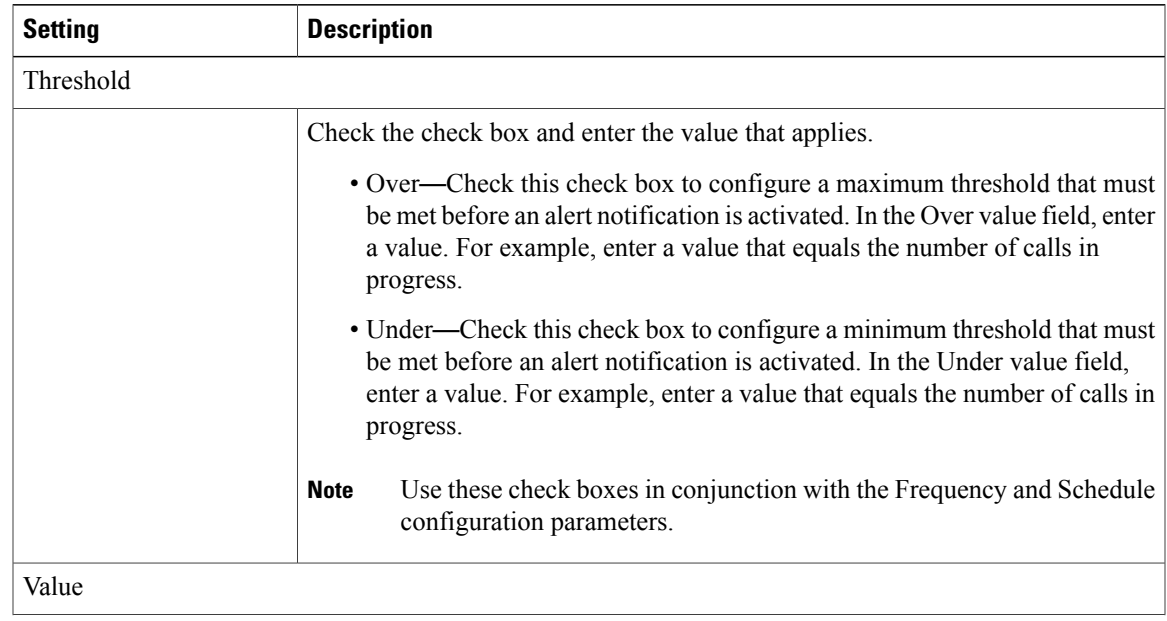

 $\mathbf I$ 

I

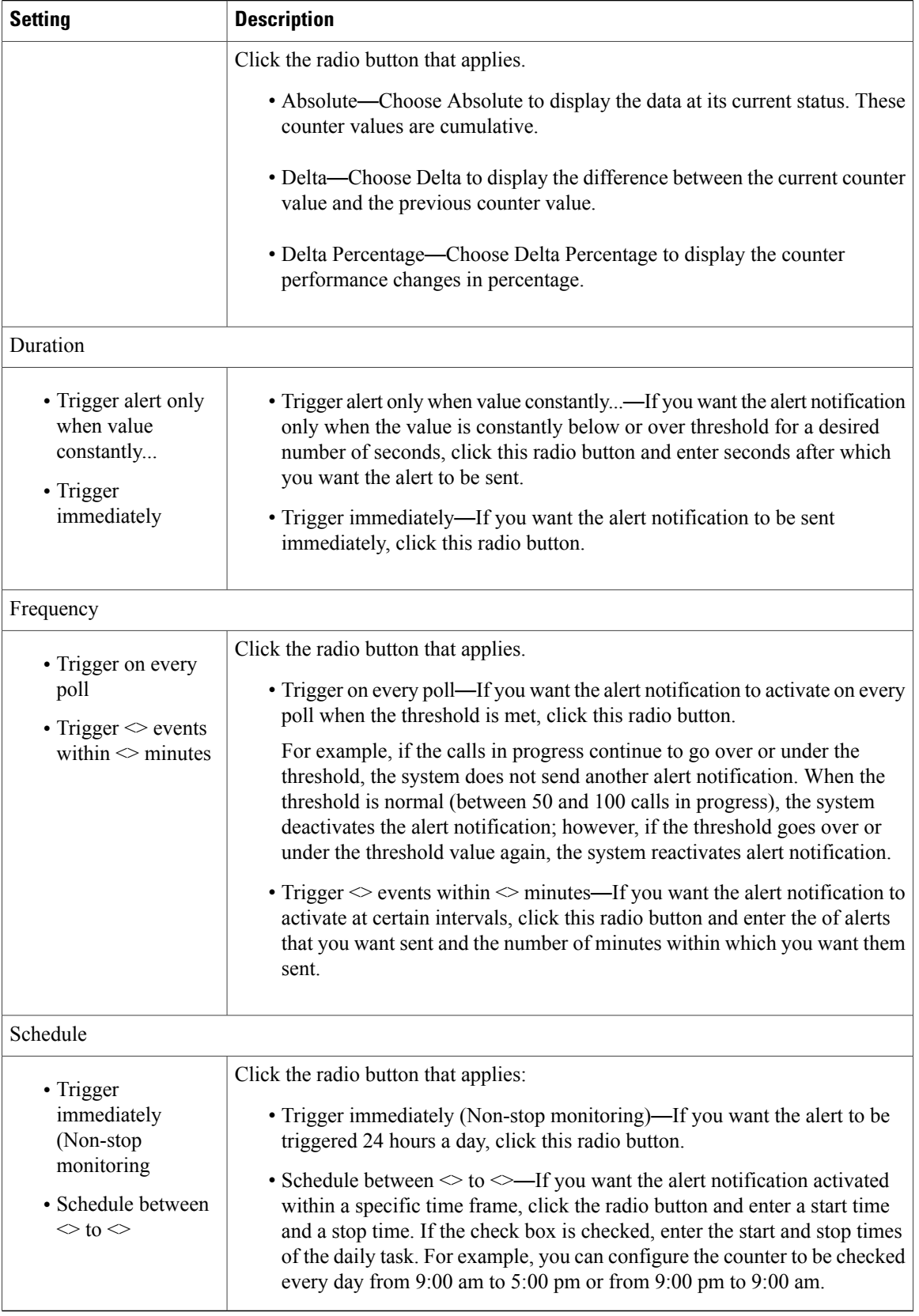

# <span id="page-14-0"></span>**System**

### **For Cisco Prime Collaboration Release 11.1 and later**

and

### **For Cisco Prime Collaboration Release 11.5 and later**

You can view all the predefined alarms and events of Cisco Prime Collaboration Assurance in **Alarm & Report Administration** > **Event Customization** > **System**.

System tab displays the following information:

- **Name**
- **Category**
- **Status**
- **Severity**
- **Default Severity**
- **For Cisco Prime Collaboration Release 11.1 and later**

**Custom Rules**

• **For Cisco Prime Collaboration Release 11.5 and later**

**Exception Indicator**

• **Notes for Email**

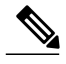

**Note**

You can add additional information about events or alarms in **Notes for Email** and the note should not exceed 1000 characters. You can also edit or delete the note in **Notes for Email** using **Edit** or **Delete** link. When you edit the note, keep minimum of one character in the **Notes for Email**. This additional information is sent as email notification.

We do not recommend you to add special characters like dollar  $(\$)$ , vertical bar  $($ ), and tilde  $($   $\sim)$  in **Notes for Email**.

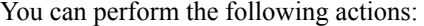

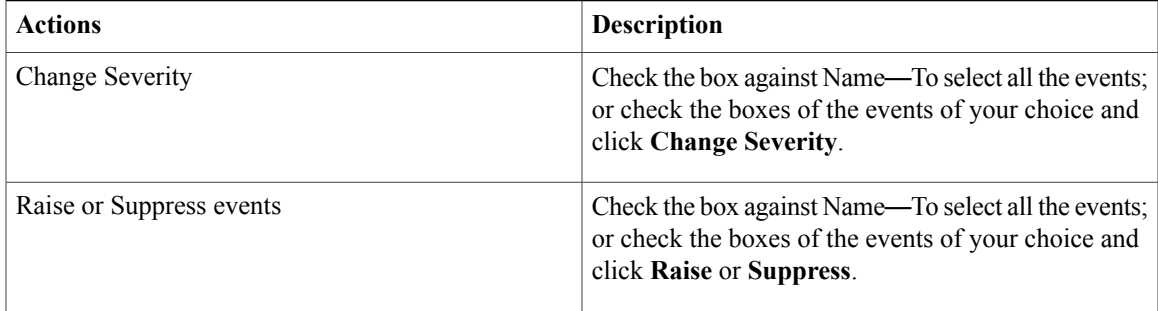

 $\mathbf I$ 

 $\mathbf I$